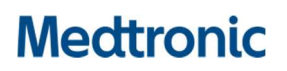

# Medtronic (Schweiz) AG

Talstrasse 9 3053 Münchenbuchsee www.medtronic.com

Tel. 031 868 01 00 Fax 031 868 01 99 E-Mail swisscontact@medtronic.com

# Dringende Sicherheitsinformation

## Adapta™, Versa™, Sensia™, Relia™, Attesta™, Sphera™, and Vitatron™ A, E, G, Q Herzschrittmacher Software Update

September 2019

#### Medtronic Referenz: FA857 Phase II

Sehr geehrte Damen und Herren,

im Jänner 2019 hat Medtronic eine dringende Sicherheitsinformation veröffentlicht, die sich auf eine bestimmte Menge von Medtronic Zweikammerherzschrittmachern bezieht, die weltweit zwischen dem 10. März 2017 und dem 7. Jänner 2019 vertrieben wurden, mit den Markennamen Adapta™, Versa™, Sensia™, Relia™, Attesta™, Sphera™ und Vitatron™ A, E, G, Q Serie (der Brief liegt anbei). Die betroffenen Geräte können aufgrund eines Schaltkreisfehlers eine Stimulationspause aufweisen, wenn sie auf eine Zweikammerbetriebsart mit atrialer Wahrnehmung programmiert sind.

Medtronic hat die Genehmigung zur Auslieferung eines Software Updates erhalten, mit dem eine mögliche Stimulationspause in diesen Geräten verhindert werden kann (Software SW003 v8.2 Adapta/Versa/Sensia, SW010 v8.2 Relia, SW043 v8.2 Attesta/Sphera, VSF20 v8.2 Vitatron and VSF21 v8.2 Vitatron). Medtronic-Mitarbeiter oder autorisierte Personen werden alle Medtronic CareLink™ 2090 und CareLink Encore™ 29901 Programmiergeräte aktualisieren.

#### Empfehlungen zum Patientenmanagement

Nach der Installation der neuen Software auf den Medtronic CareLink™ 2090 und CareLink Encore™ 29901 Programmiergeräten, erhalten die Herzschrittmacher das Update automatisch bei der nächsten vor-Ort Abfrage. Diese einmalige Herzschrittmacheraktualisierung kann zu einer längeren Abfragedauer führen und zu einer temporären Störung der Anzeige des Echtzeit-EKGs. Die Schrittmacherfunktion wird dabei nicht beeinträchtigt.

Nach dem Software-Update können Herzschrittmacher, die auf eine nicht-anfällige Betriebsart programmiert wurden, um einen Schaltkreisfehler zu vermeiden, auf jede Betriebsart umprogrammiert werden. Sobald ein Gerät aktualisiert wurde und die Situation, die zum

# **Medtronic**

Schaltkreisfehler geführt hätte, auftritt, wird der Stimulationszyklus automatisch zurückgesetzt. Dabei kann möglicherweise ein einzelner ausgelassener Schlag beobachtet werden.

Die terminliche Planung der Softwareupdates bei Patientengeräten soll nach medizinischem Ermessen, basierend auf den individuellen klinischen Bedürfnissen des Patienten, erfolgen. Erwägen Sie, Patienten den Vorrang zu geben, die eine Umprogrammierung auf eine nicht-anfällige Betriebsart nicht tolerieren, und die entweder keinen ventrikulären Ersatzrhythmus haben, oder bei denen das Risiko einer symptomatischen Pause bis zu einem ventrikulären Ersatzschlag besteht.

#### Zusätzliche Informationen und Aktionen

Anleitungen, zum Aufspielen dieses Software-Updates auf die Herzschrittmacher der Patienten und der Medtronic Programmiergeräte finden Sie in der beiliegenden Anleitung: Aktualisierung eines Schrittmachers zur Korrektur des Zwei-Kammer-Schaltkreisfehlers.

Swissmedic – das Schweizerische Heilmittelinstitut hat eine Kopie dieser dringenden Sicherheitsinformation erhalten.

Wir sind der Patientensicherheit verpflichtet und danken Ihnen für die Aufmerksamkeit, die Sie Dieser Maßnahme entgegenbringen. Bitte stellen Sie sicher, dass alle Anwender der genannten Produkte und sonstige zu informierende Personen in Ihrer Organisation Kenntnis von dieser dringenden Sicherheitsinformation erhalten.

Wenn Sie Fragen zu dieser Aktion haben, wenden Sie sich bitte an den für Ihre Einrichtung zuständigen Medtronic Repräsentanten.

Mit freundlichen Grüßen Medtronic (Schweiz) AG

#### Anlagen:

- Anlage A: Dringende Sicherheitsinformation vom Januar 2019
- Anlage B: Aktualisierung eines Schrittmachers zur Korrektur des Zwei-Kammer-Schaltkreisfehlers

# **AKTUALISIERUNG EINESSCHRITTMACHERS**  ZUR KORREKTUR DESZWEI-KAMMER-SCHALTKREISFEHLERS

# **Die Anleitung umfasst 14 Schritte. Bitte lesen Sie die Anweisungen bis zur letzten Seite.**

- 1. Identifizieren Sie das implantierte Schrittmachermodell des Patienten. Dieses Update gilt für folgende Herzschrittmacher: Adapta™, Versa™, Sensia™, Relia™, Attesta™, Sphera<sup>™</sup> und Vitatron<sup>™</sup> A, E, G, Q Serie.
- 2. Schalten Sie das Programmiergerät 2090 oder Encore ein.
- 3. Klicken Sie im Fenster "Patient finden" auf "Abbrechen".

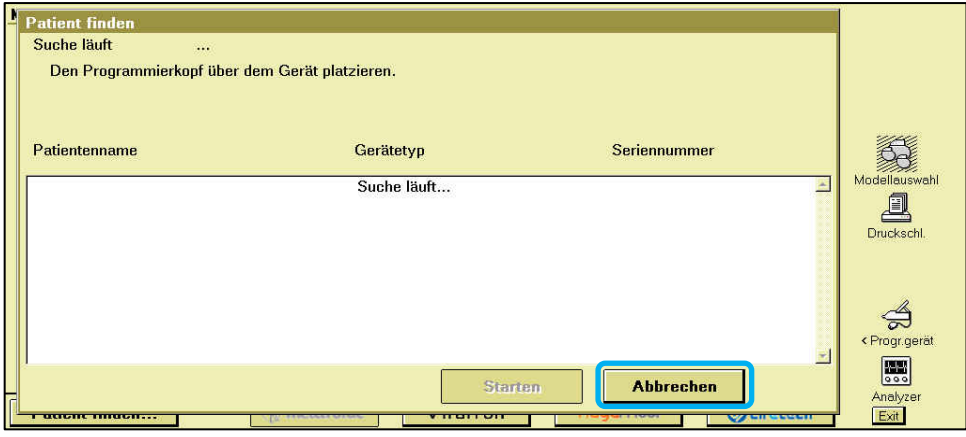

4. Klicken Sie im Hauptbildschirm des Programmiergerätes auf das Symbol "Progr.gerät"

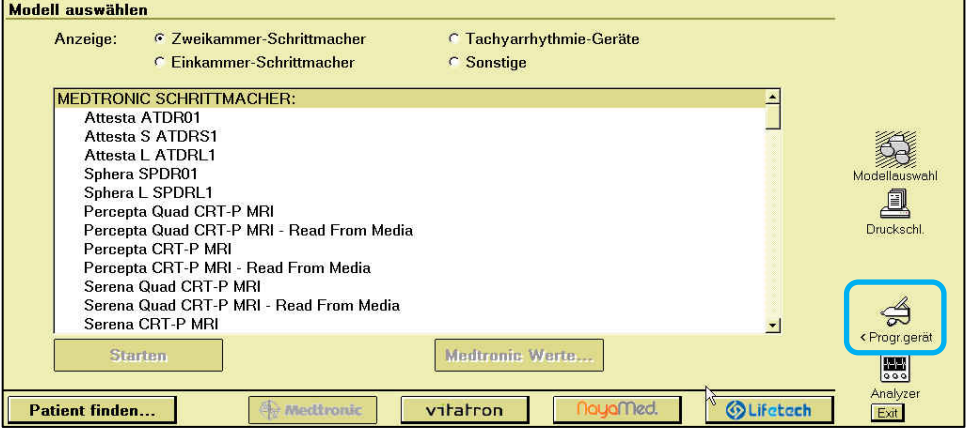

Fahren Sie auf der nächsten Seite fort

Seite 1 von 6

# 5. Klicken Sie auf "Software".

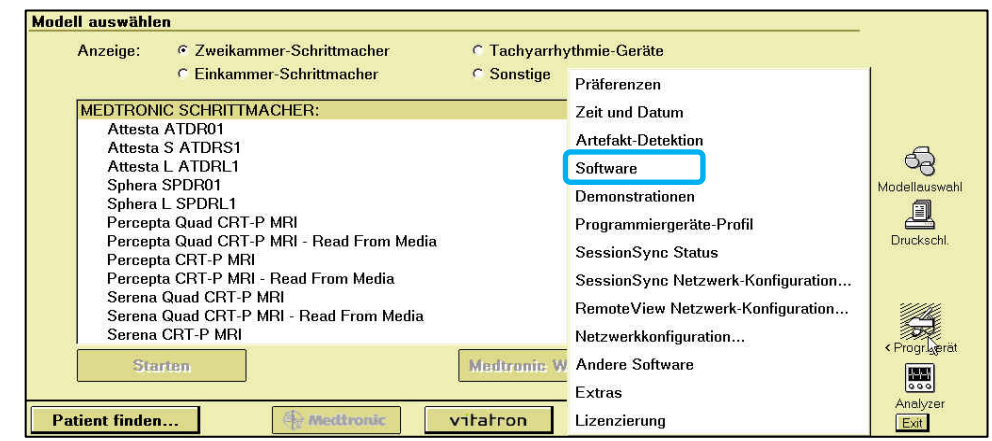

# 6. Suchen Sie nach dem Schrittmachermodell des Patienten.

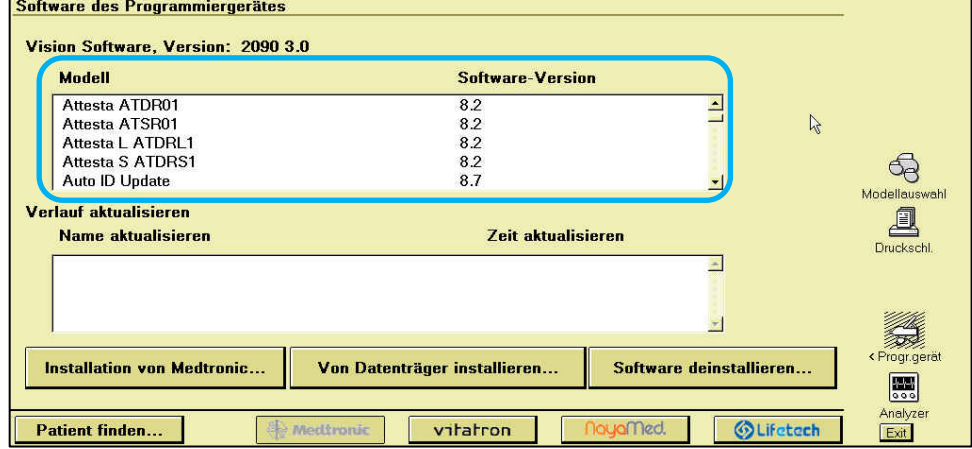

Fahren Sie auf der nächsten Seite fort

7. Stellen Sie sicher, dass die Softwareversion 8.2 oder höher für das implantierte Schrittmachermodell des Patienten installiert ist.

Ist die Softwareversion älter als 8.2, stoppen Sie den Vorgang und kontaktieren Sie Ihren Medtronic-Repräsentanten, um die Software auf dem Programmiergerät zu aktualisieren.

# **ACHTUNG**

### **Wenn der Programmer eine Softwareversion älter als 8.2 ausführt:**

- **ACHTUNG:** Führen Sie keine EPU (Überstimulation) mit dem Schrittmacher durch
- **ACHTUNG:** Verändern Sie keine Parameter unter "Klinikeinstellungen…" im Fenster "Datenerfassung – Setup"

**In beiden Fällen würde das Update zur Korrektur des Schaltkreisfehlers gelöscht** werden und der potenzielle Schaltkreisfehler könnte wieder auftreten.

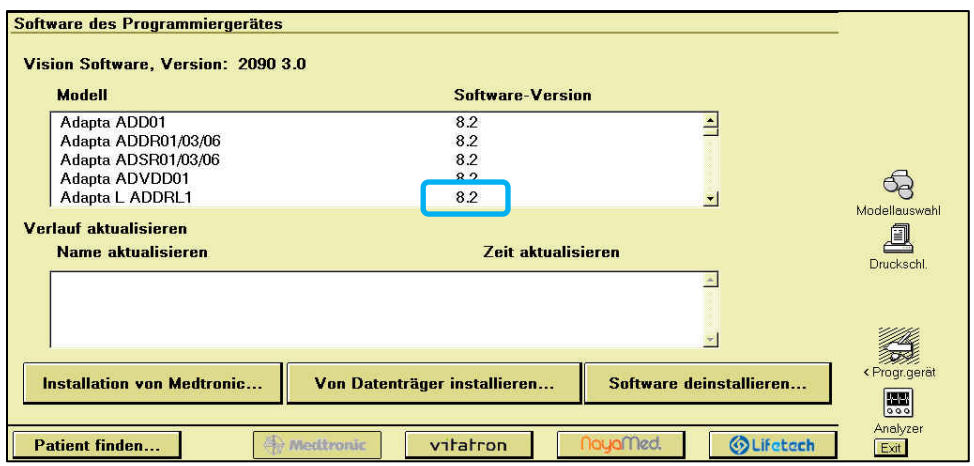

#### 8. Klicken Sie auf "Patient finden".

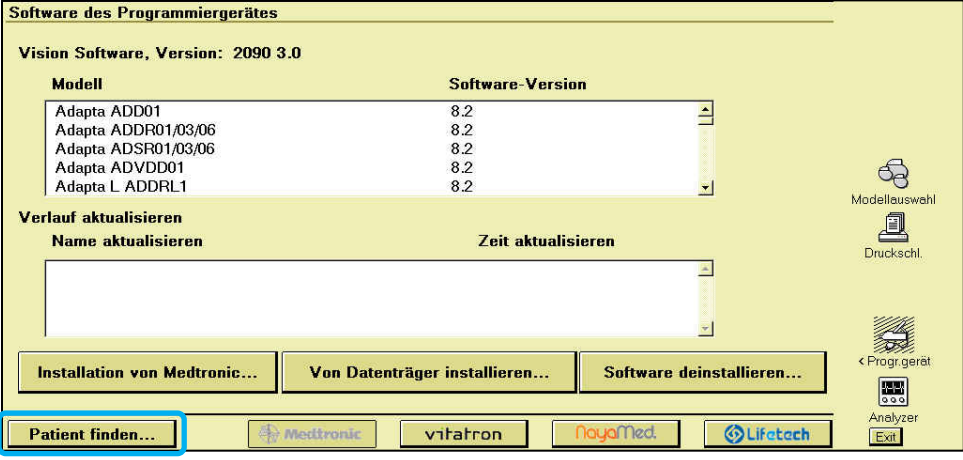

Fahren Sie auf der nächsten Seite fort

9. Platzieren Sie den Programmierkopf über dem Schrittmacher des Patienten.

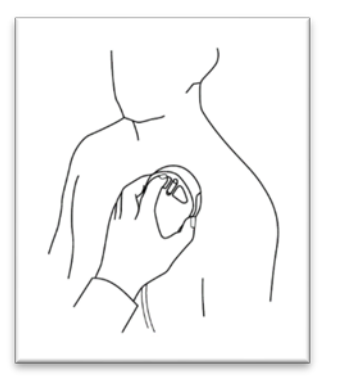

10.Klicken Sie auf "Start", wenn der Programmer den Schrittmacher des Patienten erkannt hat.

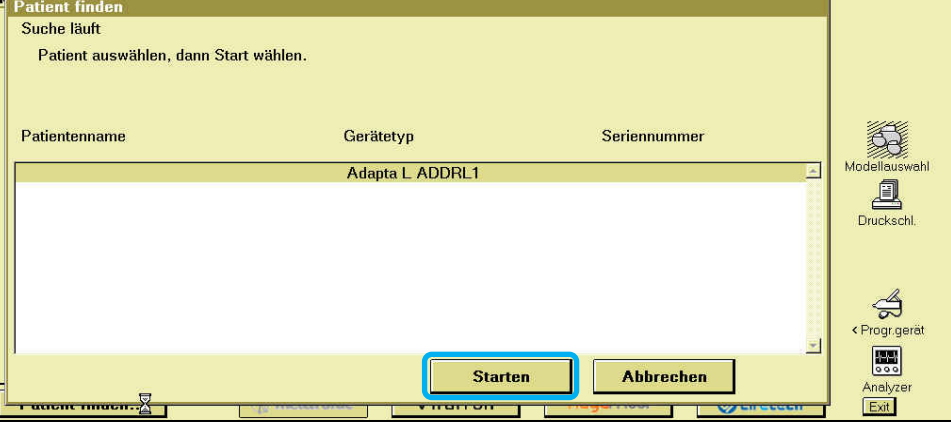

11.Warten Sie, bis die Abfrage abgeschlossen ist.

Anmerkung: Die Erstabfrage kann bis zu 2 Minuten dauern, wenn der Schrittmacher die Aktualisierungssoftware zur Korrektur des Schaltkreisfehlers herunterlädt. Künftige Abfragen werden normal ablaufen.

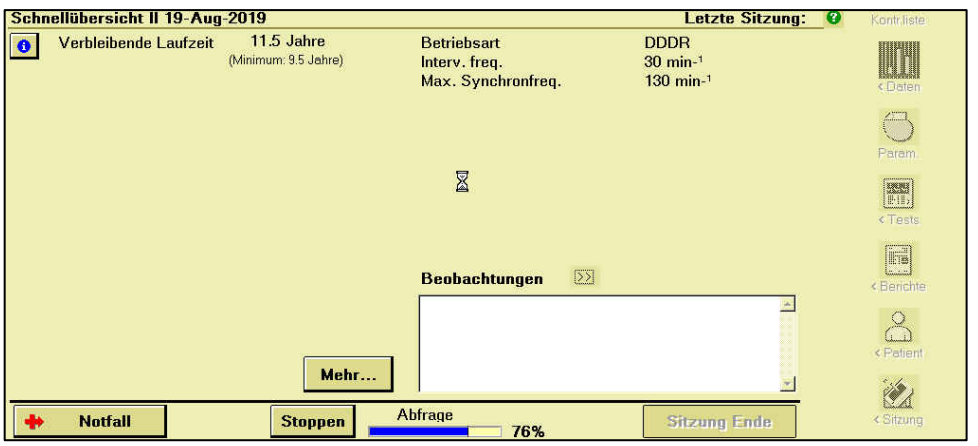

Fahren Sie auf der nächsten Seite fort

Seite 4 von 6

### 12.Klicken Sie auf "Parameter".

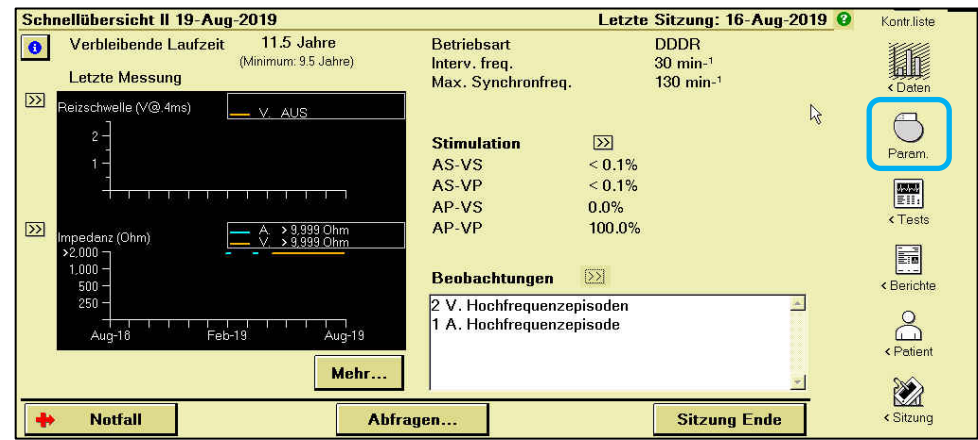

#### 13. Drucken Sie den Parameter Bericht.

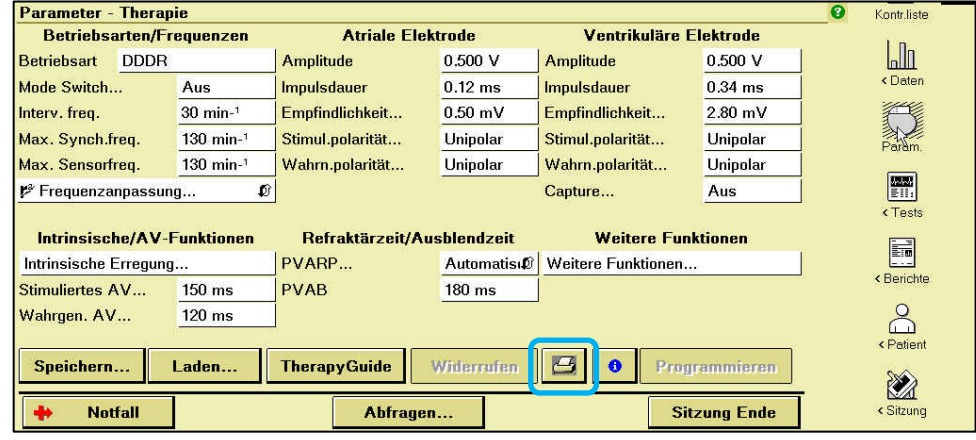

14.Stellen Sie sicher, dass die "ID der Gerätekonfiguration" auf dem Parameter Bericht unten mit "1-" beginnt.

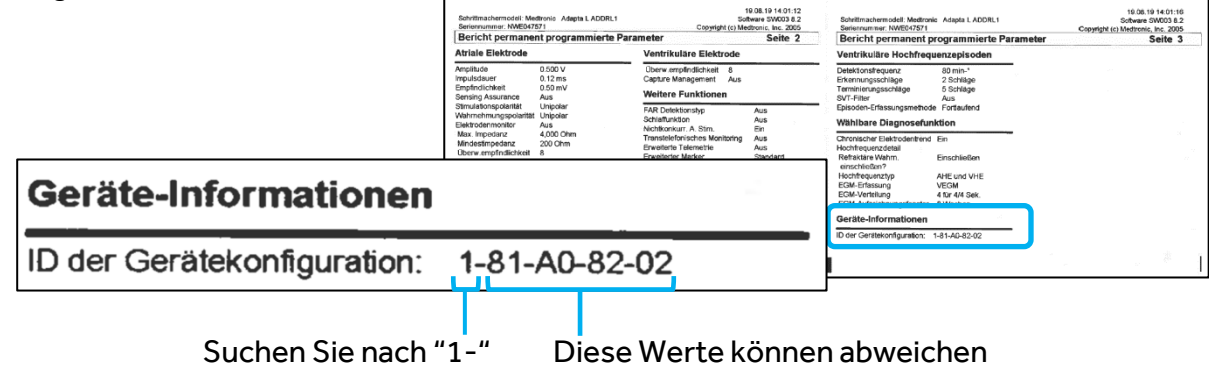

**Wenn die ID der Gerätekonfiguration mit "1-" beginnt, wurde das Update erfolgreich auf dem Schrittmacher installiert. Keine weiteren Maßnahmen sind erforderlich.**

Andernfalls fahren Sie auf der nächsten Seite fort

# Welche der folgenden Optionen liegen auf dem Bericht vor?

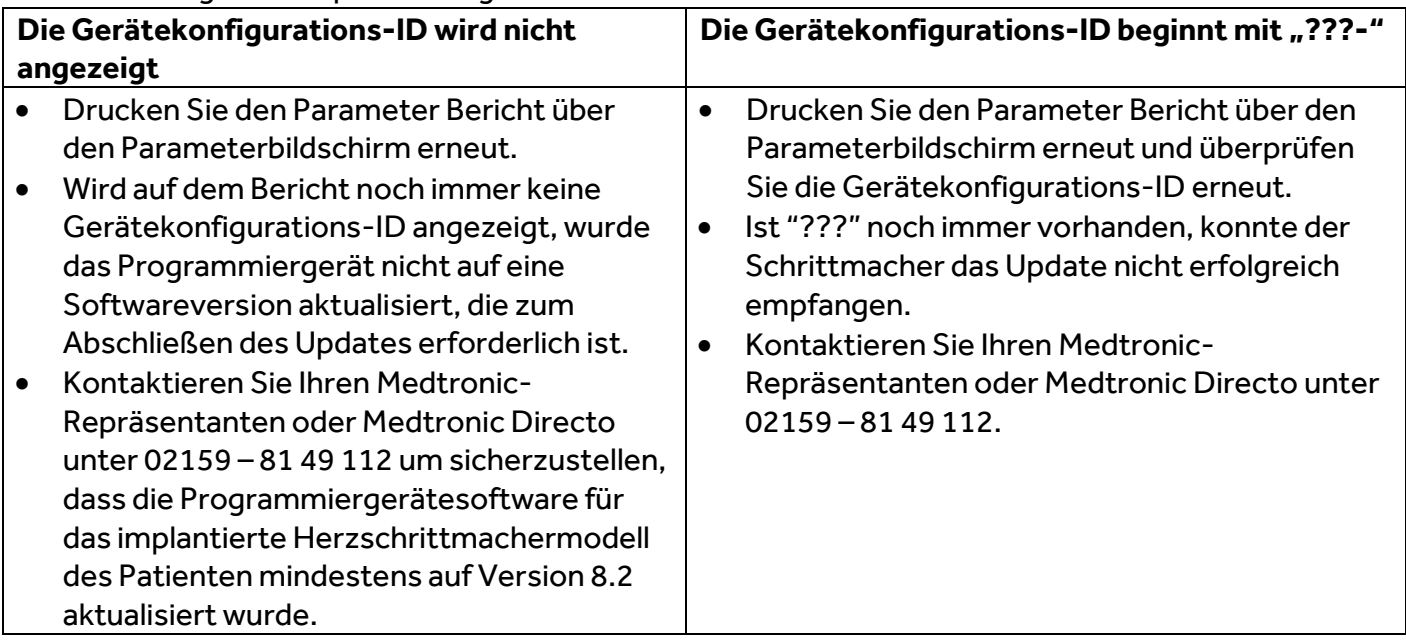